2019

# Инструкция для членов Профсоюза по использованию системы ПРОФКАРДС

ВЕРСИЯ 1.0 21.02.2019

## Оглавление

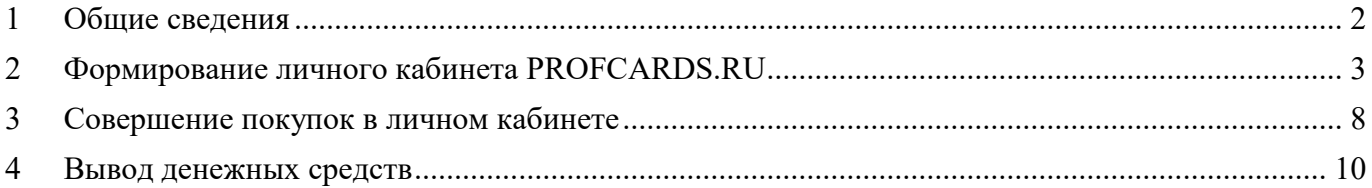

# 1 ОБЩИЕ СВЕДЕНИЯ

<span id="page-2-0"></span>Система ПРОФКАРДС создана Общероссийским Профсоюзов образования и ООО «ФИНФОРТ» для:

 получения членами Профсоюза скидок и бонусов при использовании единого электронного профсоюзного билета;

доступа членов Профсоюза к услугам банков и страховых компаний;

 информирования членов Профсоюза о деятельности Профсоюза и новостях в сфере образования.

### 2 ФОРМИРОВАНИЕ ЛИЧНОГО КАБИНЕТА PROFCARDS.RU

<span id="page-3-0"></span>2.1 Чтобы получить бонусы с помощью системы ПРОФКАРДС, Вам нужно открыть страницу Интернета, набрав в адресной строке [www.profcards.ru](http://www.profcards.ru/) или просто воспользоваться ссылкой в данном документе.

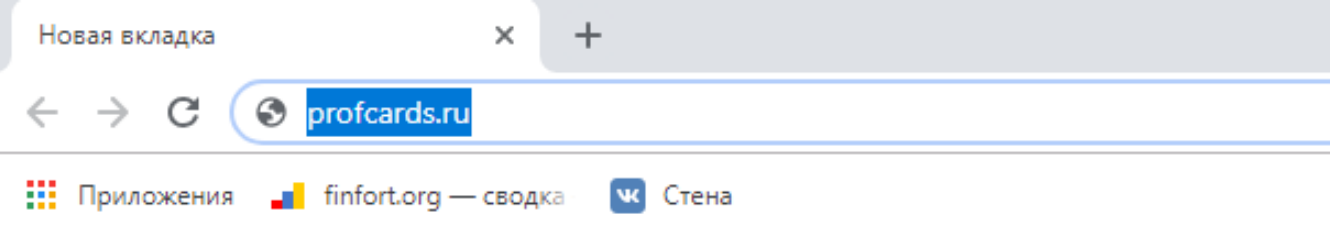

Ссылку можно запустить как на обычном стационарном компьютере, так и на телефоне, ноутбуке или планшете.

На главном экране сайта (стартовой странице) Вы можете:

- выбрать нужный регион через **Меню выбора региона нахождения** члена Профсоюза;
- посмотреть **Витрину предложений** акций, скидок у партнеров (магазинов, сервисов и т.д.);

 посмотреть **Новостную ленту о деятельности Профсоюза, работе и акциях системы ПРОФКАРДС**.

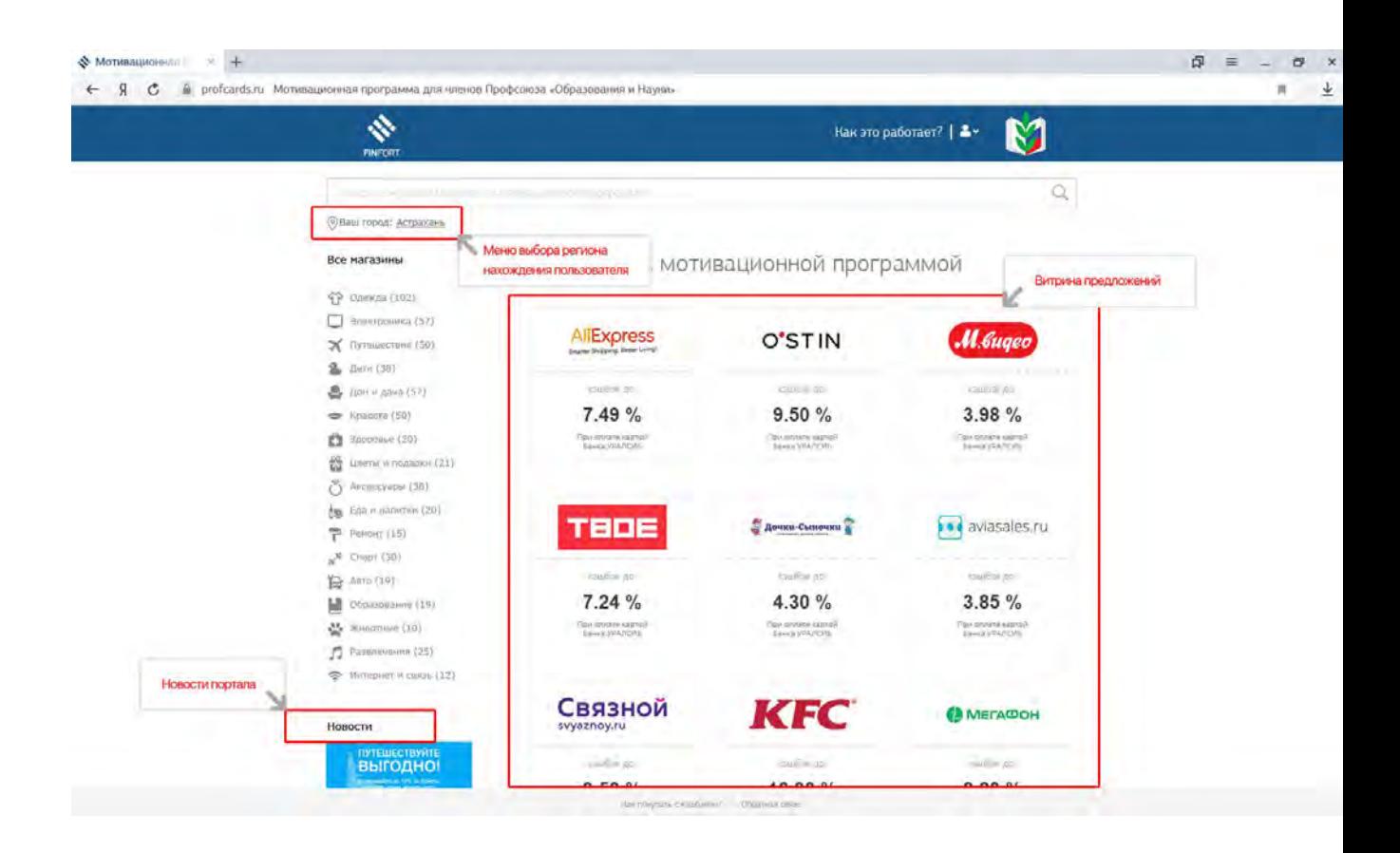

2.2 Для регистрации (первого входа в систему) Вам нужно нажать на кнопку «**РЕГИСТРАЦИЯ**».

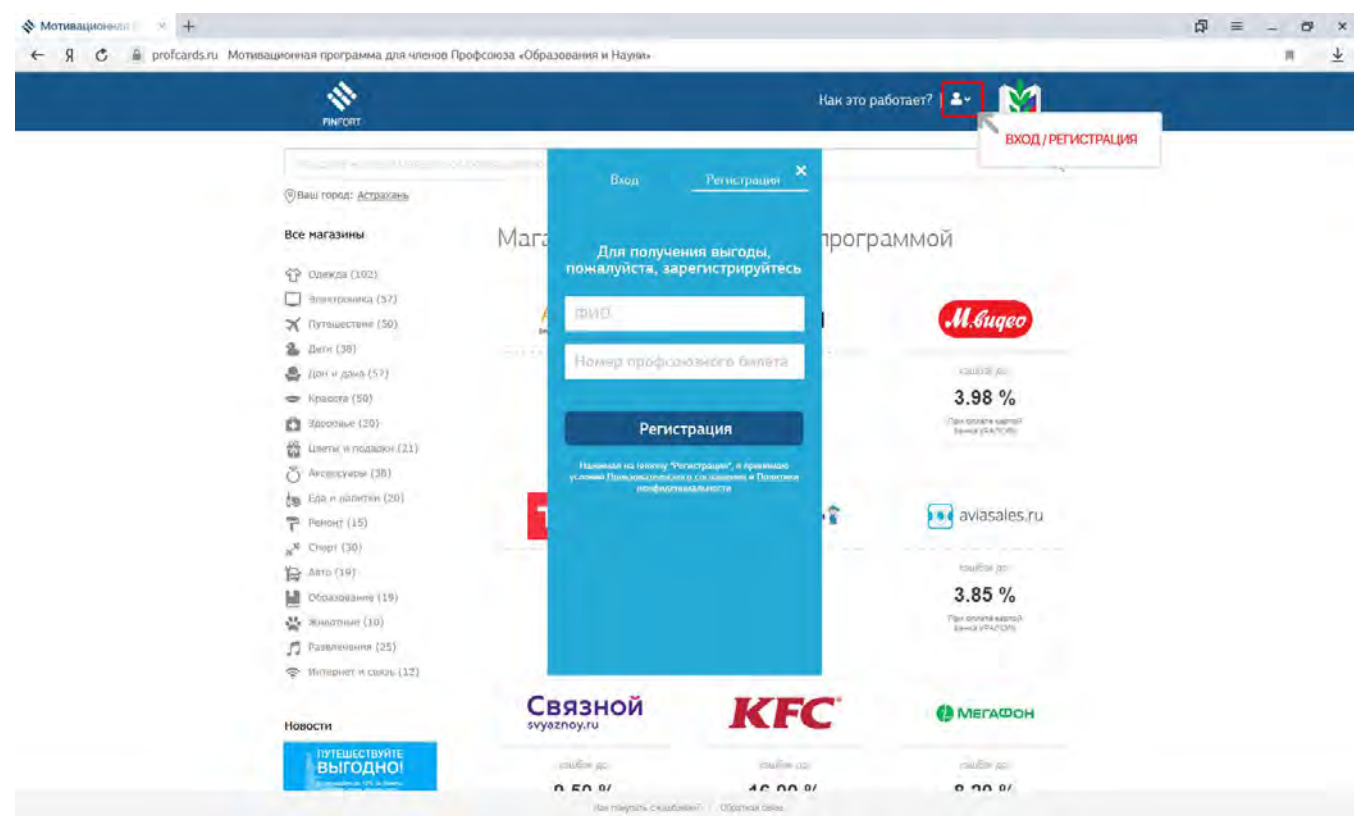

В открывшемся всплывающем окне Регистрации:

- ввести свои **Фамилию Имя Отчество** (полностью)
- ввести номер профсоюзного билета
- ознакомиться с правилами использования системы ПРОФКАРДС
- и нажать кнопку «**Зарегистрироваться»**.

**ВНИМАНИЕ! Нажимая кнопку «Зарегистрироваться», Вы тем самым подтверждаете свое согласие на обработку персональных данных.** 

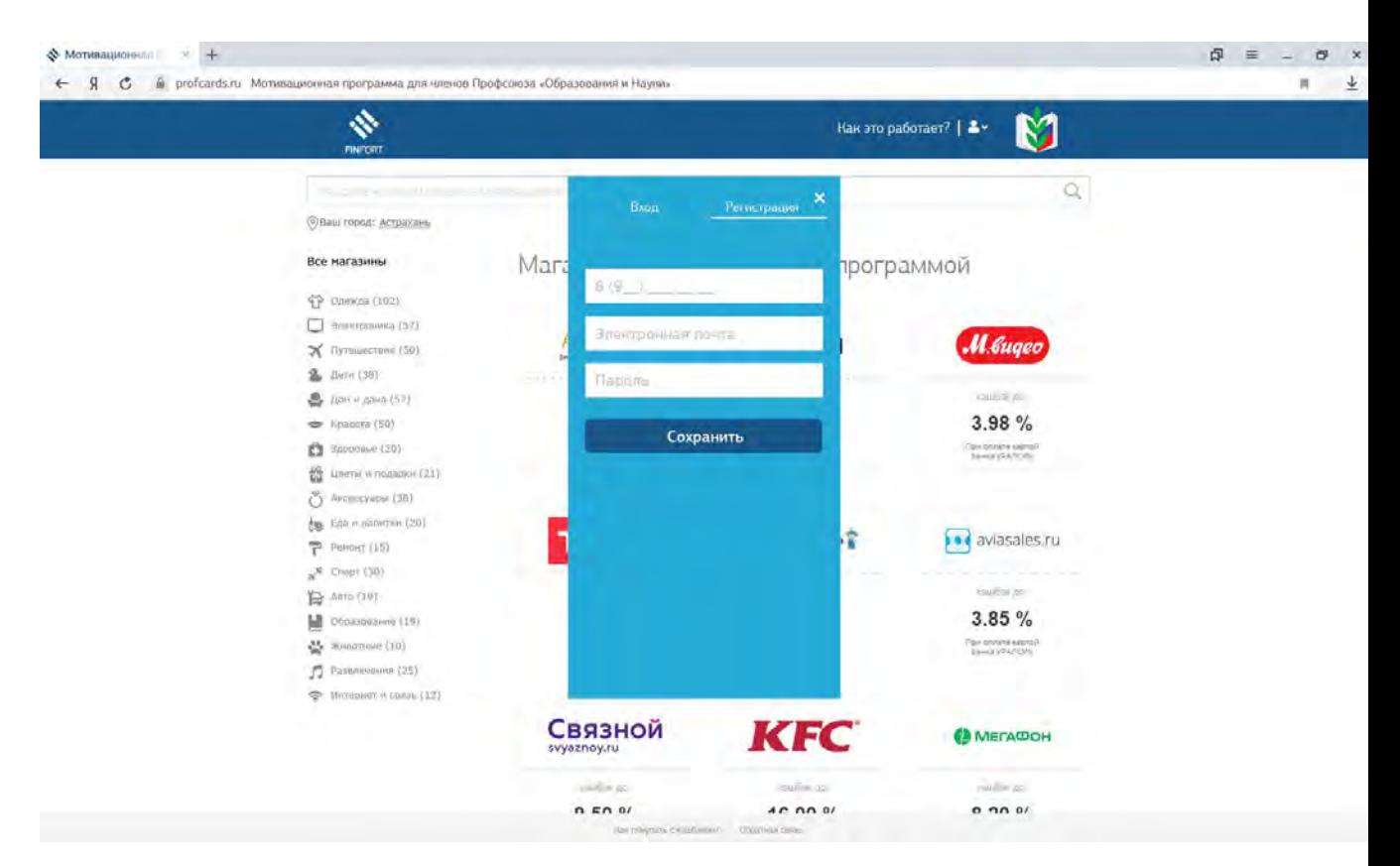

#### При вводе обязательно проверьте правильность вводимых данных. Фамилия, Имя, Отчество указывается полностью без сокращений.

Если данные введены правильно, то откроется следующее окно с вашими данными (номером телефона и адресом электронной почты).

Пожалуйста, проверьте правильность Вашего номера телефона и электронной почты, и в случае необходимости внесите изменения.

Если Вы не сообщали свой номер телефона и адрес электронной почты при вступлении в Профсоюз, то их нужно будет заполнить в текущем окне.

Далее ПРИДУМАЙТЕ и НИКОМУ НЕ СООБЩАЙТЕ свой ПАРОЛЬ:

Введите придуманный Пароль в поле Пароль.

Повторите его еще раз для проверки корректности ввода строкой ниже (если введенные пароли не совпадают, Вы сделали ошибку, система попросит ввести заново. Будьте внимательны!).

Если все данные внесены и указаны верно, для завершения регистрации нажмите на кнопку «Сохранить».

По завершению регистрации Вам будет выслано на указанную при регистрации электронную почту письмо с подтверждением создания Личного кабинета пользователя системы:

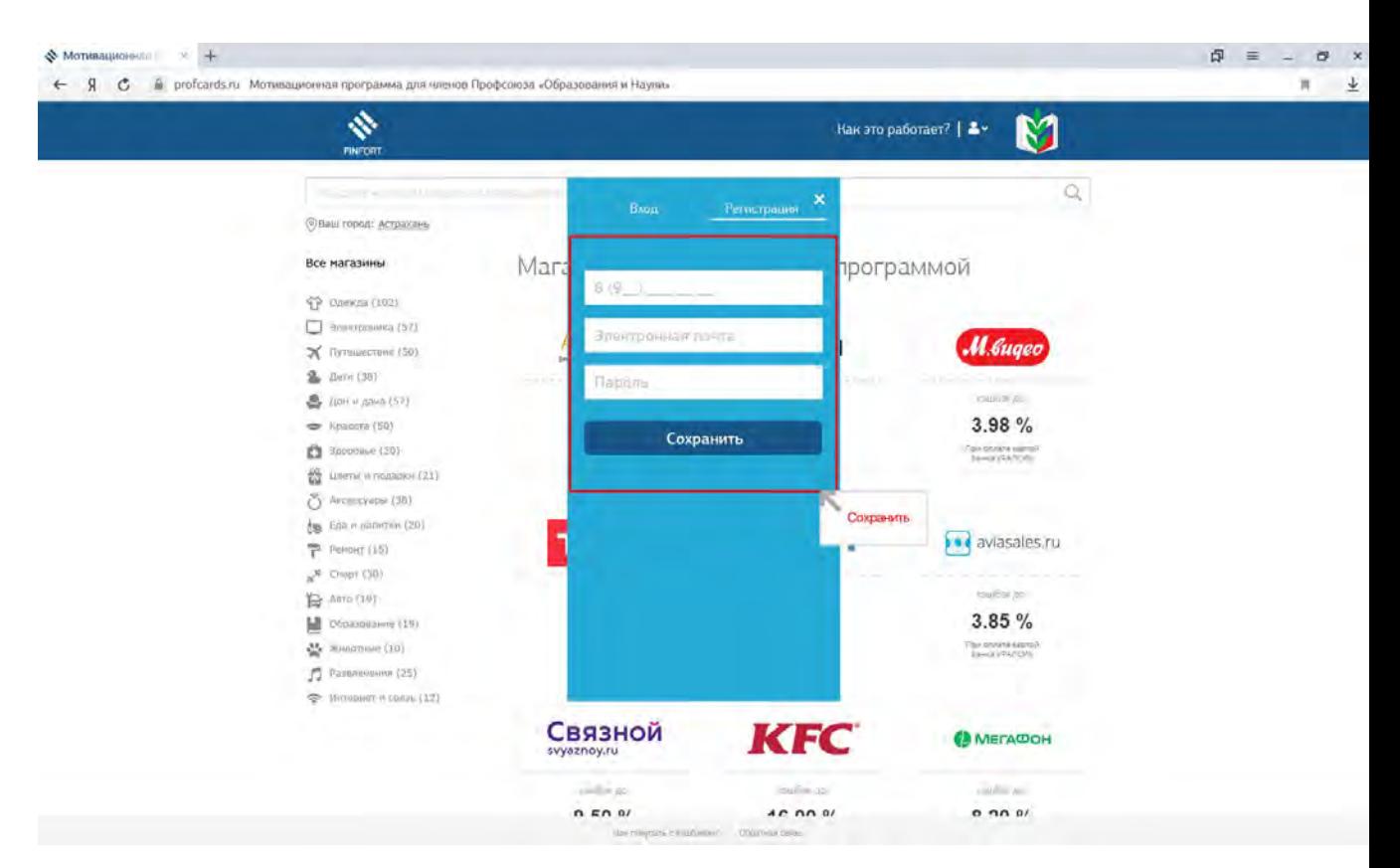

**ВНИМАНИЕ! Если при нажатии кнопки «Зарегистрироваться», на экране появилось сообщение о невозможности использования сервиса, так как Вы «не являетесь членом Профсоюза», то:** 

1. проверьте правильность вводимых данных (ФИО и номер профсоюзного билета);

2. попробуйте ввести данные еще раз;

3. если уведомление повторится, обратитесь за помощью по указанному телефону поддержки на сайте.

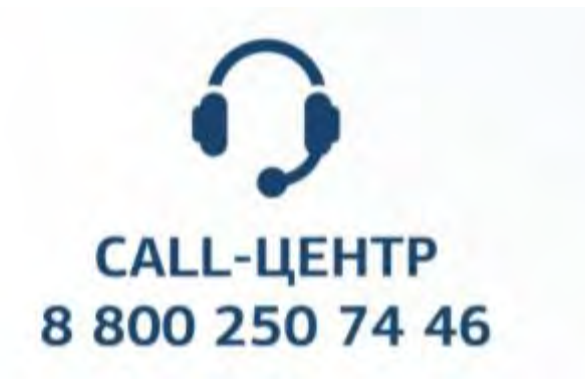

2.3 Для входа в уже сформированный Личный кабинет Вам нужно открыть страницу Интернета в строке ввода [www.profcards.ru](http://www.profcards.ru/) или просто воспользоваться ссылкой в данном документе.

Нажать кнопку «**ВХОД/РЕГИСТРАЦИЯ»**

На вкладке вход ввести свои:

- ЛОГИН (номер профсоюзного билета)
- ПАРОЛЬ (созданный Вами при регистрации)

В результате откроется Ваш **Личный кабинет**.

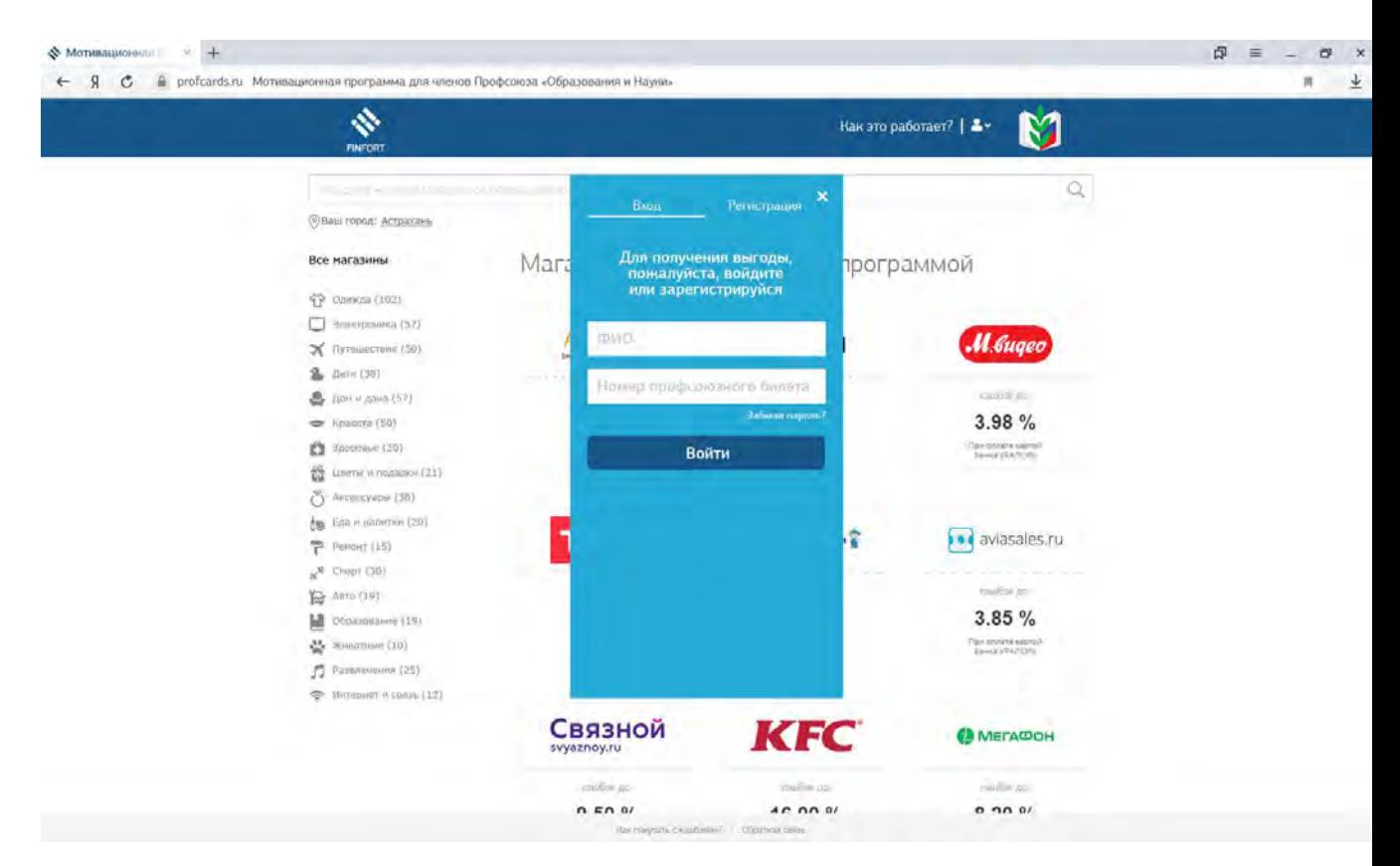

**ВНИМАНИЕ! Если Вы забыли свой пароль, Вы можете его сбросить, придумать и ввести новый пароль.** 

Для этого Вам нужно заполнить форму обратной связи на сайте [www.profcards.ru,](http://www.profcards.ru/) воспользоваться номером телефона поддержки: **8 (800)250-74-46** или написать на электронную почту: [help@profcards.ru](mailto:help@profcards.ru)

# <span id="page-8-0"></span>3 СОВЕРШЕНИЕ ПОКУПОК В ЛИЧНОМ КАБИНЕТЕ

Для совершения покупки в магазинах партнеров (или других сервисах), Вам нужно:

1. Открыть страницу Интернета, набрав в адресной строке [www.profcards.ru,](http://www.profcards.ru/) или просто воспользоваться ссылкой в данном документе. Ссылку можно запустить как на обычном стационарном компьютере, так и на телефоне, ноутбуке или планшете.

2. Войти в Личный кабинет (авторизоваться, нажав на кнопку «ВХОД» и введя свой логин (номер профсоюзного билета) и пароль).

3. В разделе перечня магазинов партнеров (или сервисов) выбрать нужный Вам магазин, кликнув по нему левой клавишей мыши.

4. Обратите внимание, что возле каждого предложения магазина указаны условия акции и процент возврата денежных средств.

Система автоматически переадресует Вас на сайт выбранного магазина, где Вы сможете осуществить покупку путем выбора нужного продукта или услуги и нажатием кнопки «Купить» или «В корзину» (зависит от устройства интернет- магазина партнера).

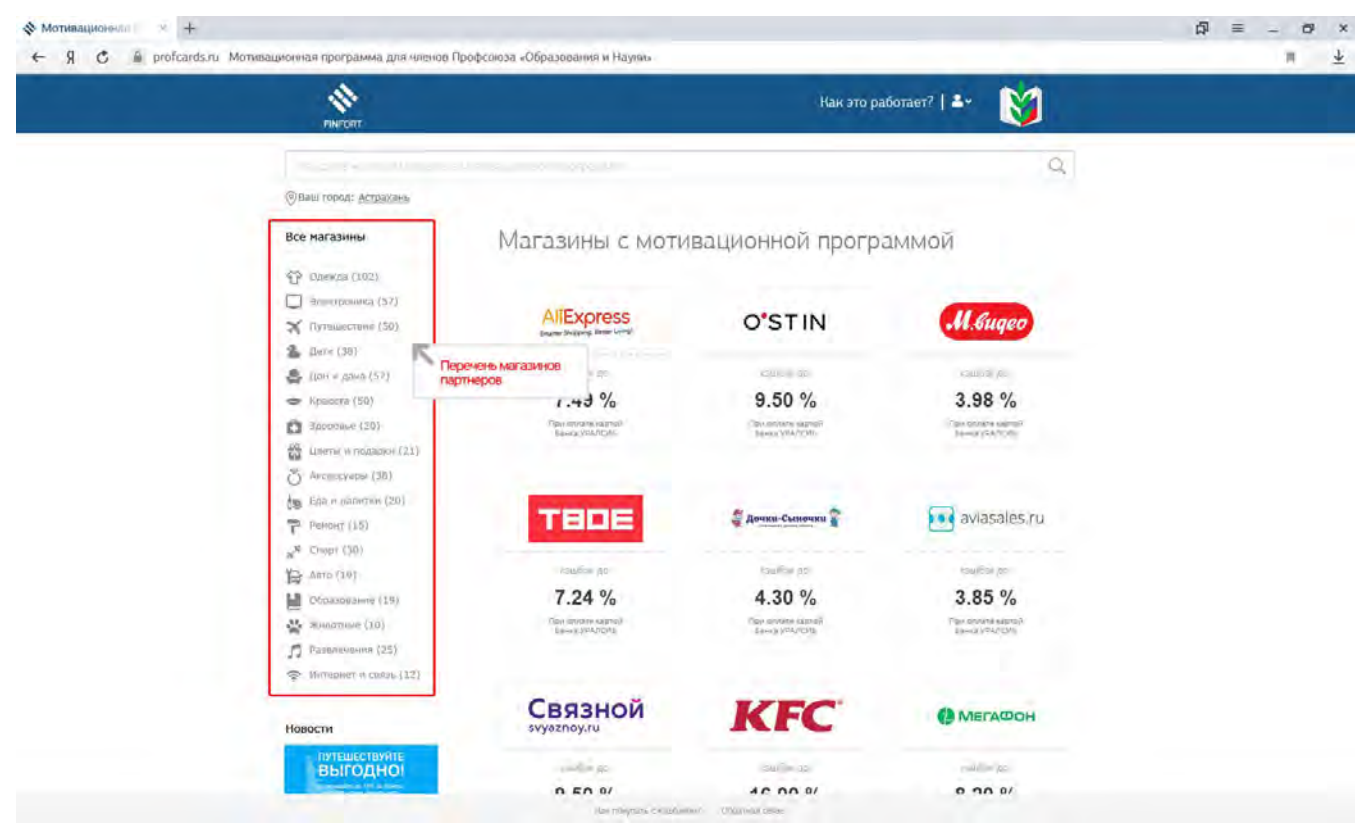

**ВАЖНО! Для получения возврата денежных средств после совершения покупки в интернет-магазине партнера вход на сайт интернет-магазина партнера необходимо осуществлять СТРОГО через Ваш Личный кабинет на сайте PROFCARDS.RU.**

После совершения покупки магазин-партнер фиксирует Вашу оплату и в течение 3-х рабочих дней к Вам на электронную почту, указанную при регистрации, придет подтверждение о начислении возвратных денежных средств.

В Личном кабинете Вы сможете проверить начисление средств в поле **Начислено**.

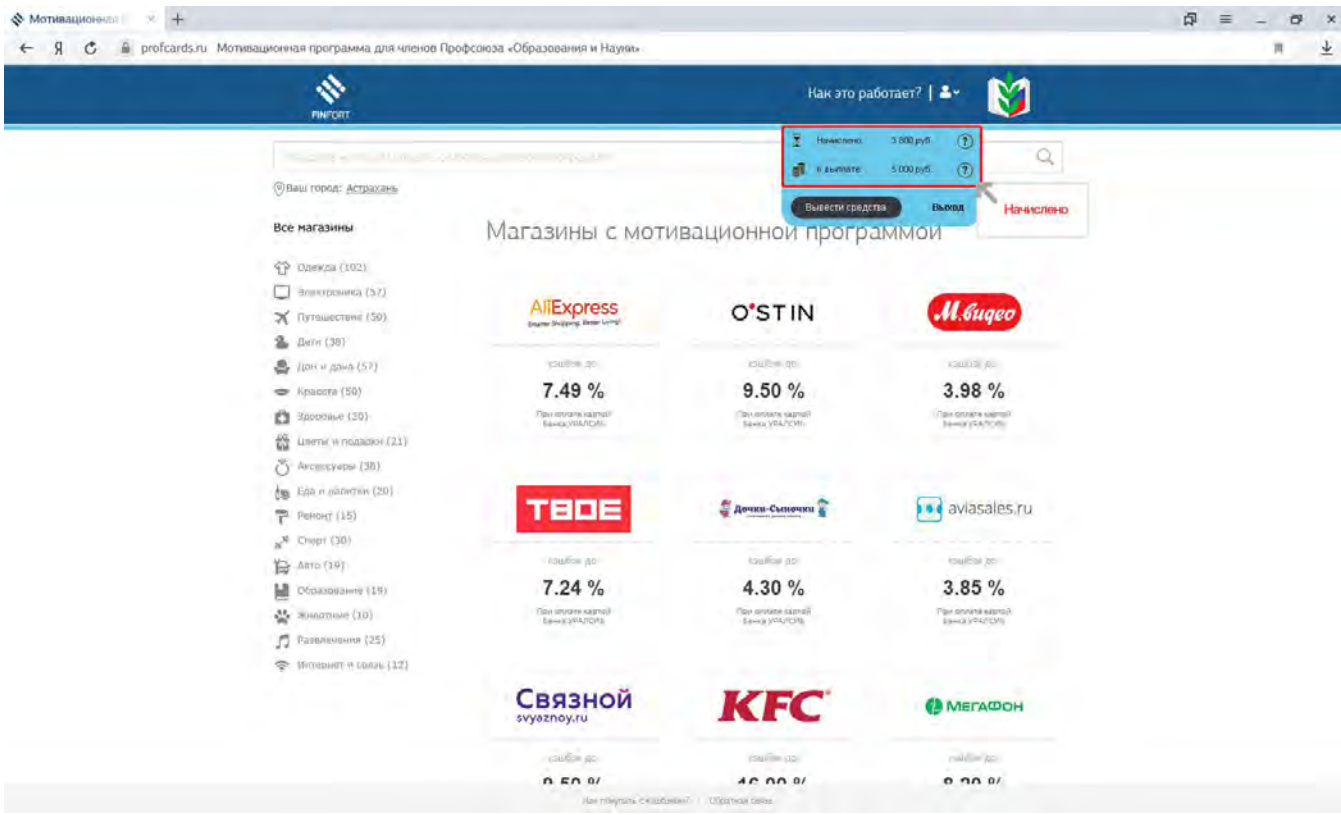

# 4 ВЫВОД ДЕНЕЖНЫХ СРЕДСТВ

<span id="page-10-0"></span>Вывод денежных средств доступен по истечению периода «заморозки» (от 30 до 60 календарных дней). Срок заморозки устанавливается для каждого магазина отдельно и указан в его описании.

После завершения срока «заморозки» денежные средства из раздела личного кабинета «**Начислено**» станут доступны в разделе «**К выплате**».

Вывод денежных средств из Личного кабинета PROFCARDS Вы можете выполнить одним из доступных способов, удобным для Вас:

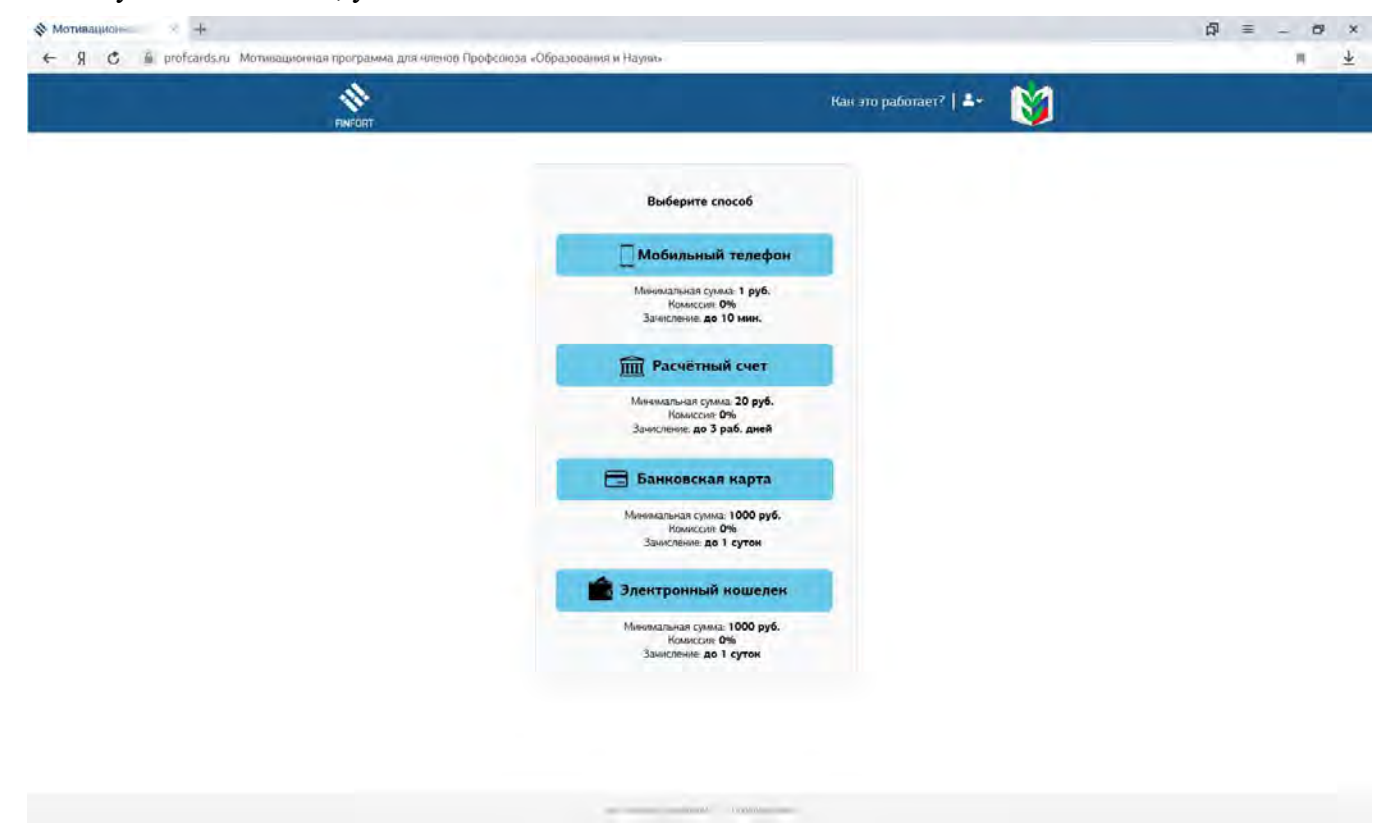

- Перевод на мобильный номер телефона (минимальная сумма к выводу 1 рубль);
- Перевод в электронный кошелек (минимальная сумма к выводу 1000 рублей);
- Перевод на расчетный счет (минимальная сумма к выводу 20 рублей);
- Перевод на банковскую карту (минимальная сумма к выводу 1000 рублей).

Для выбора способа вывода средств, достаточно кликнуть левой клавишей мыши на иконке с нужным вариантом.

В результате откроется всплывающее окно с формой заполнения суммы перевода (не более суммы, указанной в разделе «**К выплате**») и реквизитов платежа (в зависимости от способа вывода: номер телефона, номер расчетного счета и т.д.)

Для подтверждения выполнения операции вывода денежных средств на электронный адрес, указанный при регистрации, придет письмо с отчетом о совершенной операции.